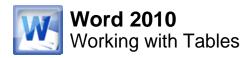

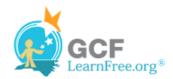

Page 1

## Introduction

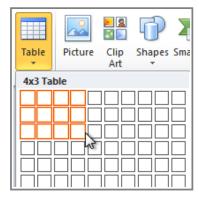

A **table** is a grid of cells arranged in **rows** and **columns**. Tables can be customized and are useful for various tasks such as presenting text information and numerical data.

In this lesson, you will learn how to **convert text to a table**, apply **table styles**, **format tables**, and create **blank tables**.

Page 2

## **Inserting and Modifying Tables**

>>>> Watch the video to learn about using tables.

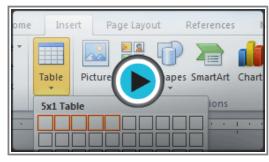

Watch the video (4:29). Need help?

### To Insert a Blank Table:

- 1. Place your insertion point in the document where you want the table to appear.
- 2. Select the **Insert** tab.
- 3. Click the **Table** command.
- 4. Hover your mouse over the diagram squares to select the number of **columns** and **rows** in the table.

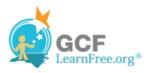

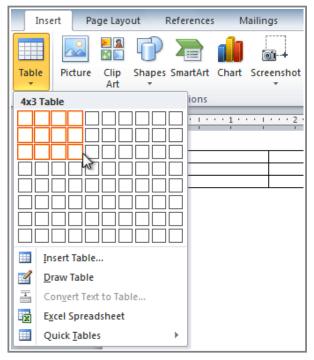

Inserting a new table

- 5. Click your mouse, and the table appears in the document.
- 6. You can now place the insertion point anywhere in the table to add text.

## To Convert Existing Text to a Table:

- 1. Select the text you wish to convert.
- 2. Select the **Insert** tab.
- 3. Click the **Table** command.
- 4. Select Convert Text to Table from the menu. A dialog box will appear.

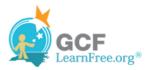

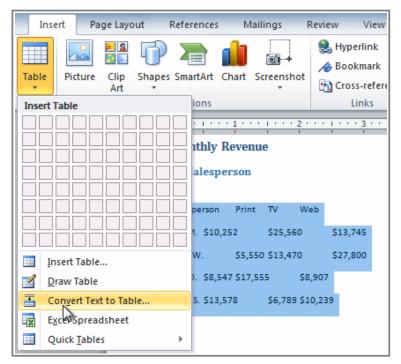

Converting text to a table

5. Choose one of the options in the **Separate text at:** section. This is how Word knows what text to put in each column.

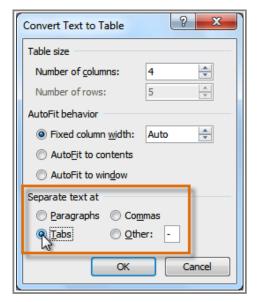

Separating text at Tabs

6. Click **OK**. The text appears in a table.

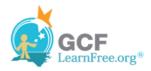

| Salesperson | Print    | TV       | Web      |
|-------------|----------|----------|----------|
| Jim M.      | \$10,252 | \$25,560 | \$13,745 |
| Beth W.     | \$5,550  | \$13,470 | \$27,800 |
| Luiz D.     | \$8,547  | \$17,555 | \$8,907  |
| Alice S.    | \$13,578 | \$6,789  | \$10,239 |

The converted table

Page 3

## To Add a Row Above an Existing Row:

1. Place the insertion point in a row **below** the location where you wish to add a row.

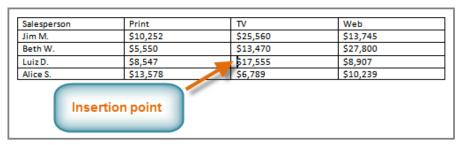

Placing the insertion point

- 2. Right-click the mouse. A menu appears.
- 3. Select Insert → Insert Rows Above.

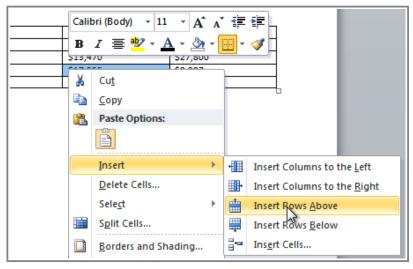

Adding a row

4. A new row appears **above** the insertion point.

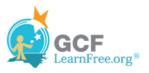

| Salesperson | Print    | TV       | Web      |
|-------------|----------|----------|----------|
| Jim M.      | \$10,252 | \$25,560 | \$13,745 |
| Beth W.     | \$5,550  | \$13,470 | \$27,800 |
|             | 40.545   | 447.555  | 40.007   |
| Luiz D.     | \$8,547  | \$17,555 | \$8,907  |
| Alice S.    | \$13,578 | \$6,789  | \$10,239 |

The new row

You can also add rows below the insertion point. Follow the same steps, but select Insert Rows Below from the menu.

#### To Add a Column:

- 1. Place the **insertion point** in a **column adjacent** to the location you wish the new column to appear.
- 2. Right-click the mouse. A menu will appear.

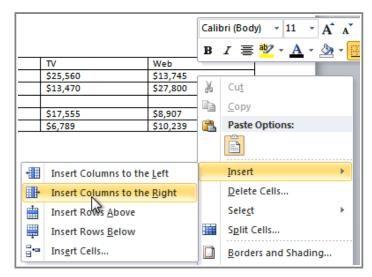

Adding a column

3. Select Insert → Insert Columns to the Left or Insert Columns to the Right. A new column appears.

| Salesperson | Print    | TV       | Web      |  |
|-------------|----------|----------|----------|--|
| Jim M.      | \$10,252 | \$25,560 | \$13,745 |  |
| Beth W.     | \$5,550  | \$13,470 | \$27,800 |  |
| Luiz D.     | \$8,547  | \$17,555 | \$8,907  |  |
| Alice S.    | \$13,578 | \$6,789  | \$10,239 |  |

The new column

### To Delete a Row or Column:

- 1. Select the row or column.
- 2. Right-click your mouse. A menu will appear.

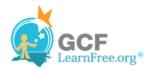

3. Select Delete Cells.

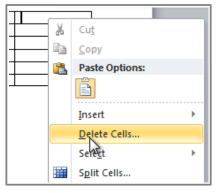

Selecting Delete Cells

4. Select **Delete entire row** or **Delete entire column** and click **OK**.

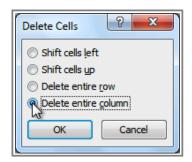

Deleting a column

#### Page 4

## To Apply a Table Style:

- 1. Click anywhere on the table. The **Design** tab will appear on the Ribbon.
- 2. Select the **Design** tab and locate the **Table Styles**.
- 3. Click the **More** drop-down arrow to see all of the table styles.

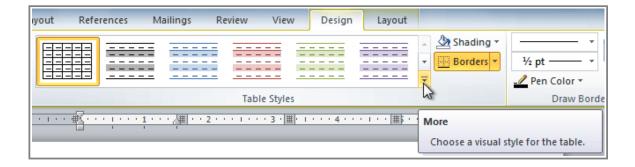

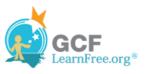

#### Viewing the Table Styles

- 4. Hover the mouse over the various styles to see a live preview.
- 5. Select the desired style. The table style will appear in the document.

| Salesperson | Print    | TV       | Web      |
|-------------|----------|----------|----------|
| Jim M.      | \$10,252 | \$25,560 | \$13,745 |
| Beth W.     | \$5,550  | \$13,470 | \$27,800 |
| Luiz D.     | \$8,547  | \$17,555 | \$8,907  |
| Alice S.    | \$13,578 | \$6,789  | \$10,239 |

After adding a Table Style

### To Change the Table Style Options:

Once you've chosen a table style, you can turn various options **on** or **off** to change the appearance of the table. There are six options: **Header Row**, **Total Row**, **Banded Rows**, **First Column**, **Last Column**, and **Banded Columns**.

- 1. Click anywhere on the table. The **Design** tab will appear.
- 2. From the **Design** tab, **check** or **uncheck** the desired options in the **Table Style Options** group.

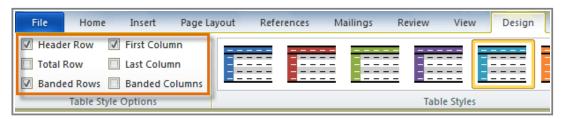

**Table Style Options** 

Depending on which **Table Style** you're using, certain **Table Style Options** may have a somewhat different effect. You may need to **experiment** to get the exact look you want.

#### To Add Borders to a Table:

1. Highlight the cells you wish to add a border to.

| Salesperson | Print    | TV       | Web      |
|-------------|----------|----------|----------|
| Jim M.      | \$10,252 | \$25,560 | \$13,745 |
| Beth W.     | \$5,550  | \$13,470 | \$27,800 |
| Luiz D.     | \$8,547  | \$17,555 | \$8,907  |
| Alice S.    | \$13,578 | \$6,789  | \$10,239 |

Highlighted cells

2. From the **Design** tab, select the desired **Line Style**, **Line Weight**, and **Pen Color**.

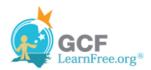

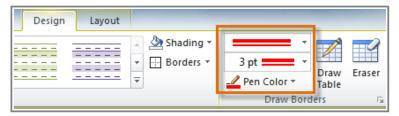

Line Style, Line Weight, and Pen Color commands

- 3. Click the **Borders** drop-down arrow.
- 4. From the drop-down menu, select the desired **border type**.

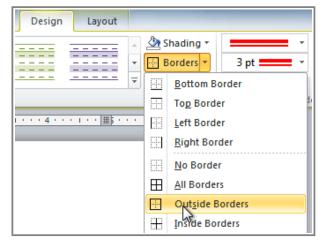

Selecting a border type

5. The border will be added to the selected cells.

| Salesperson | Print    | TV       | Web      |
|-------------|----------|----------|----------|
| Jim M.      | \$10,252 | \$25,560 | \$13,745 |
| Beth W.     | \$5,550  | \$13,470 | \$27,800 |
| Luiz D.     | \$8,547  | \$17,555 | \$8,907  |
| Alice S.    | \$13,578 | \$6,789  | \$10,239 |

The finished border

Page 5

# Modifying a Table Using the Layout Tab

When you select a table in Word 2010, **Design** and **Layout** tabs appear under **Table Tools** on the ribbon. Using commands on the **Layout** tab, you can make a variety of modifications to the table.

>>>> Use the interactive below to learn about the different ways you can modify a table with the Layout tab.

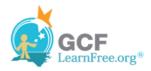

Page 6

# Challenge!

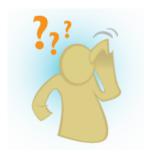

- 1. Open an **existing Word document**. If you want, you can use this <u>example</u>.
- 2. **Convert some text** into a table. If you are using the example, convert the text below "By Client".
- 3. Apply a **Table Style**, and experiment with the **Table Style Options**. If you are using the example, see if you can make the table match the **By Salesperson** table above it.
- 4. **Delete a row** from the table.
- 5. Insert a **blank table** with five rows and four columns.
- 6. Add **borders** to the blank table.